**Mac OS** 

## Change Password MacOS

For use by: Version: Date creation: Date review: Owner

Employees 1.0 3-3-2023 ICT-Manuals

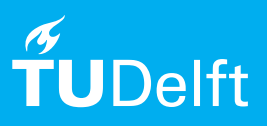

(this page was intentionally left blank)

## Before you begin

The following instruction is supported by the TU Delft and has been tested to be working. However, we offer this manual to you as an extra service. In case you have a configuration or version of **MacOS Ventura 13.2 or less** neither ICT nor a Servicepoint will be able to help you to resolve your issues related to this service.

## **Prerequisites**

In order to succesfully finish this procedure, make sure that the iMac/Macbook must be connected to the TU wired network (preference) or from outside the campus with EduVPN.

## Description of the steps that have to be taken

Step 1. Log in with your current password. Open Safari (browser) and go to https://password.tudelft.nl/ to change your password.

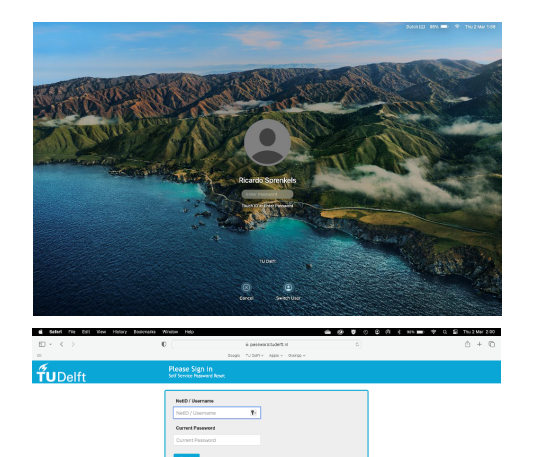

Step 2. After changing the password, lock your iMac/Macbook.

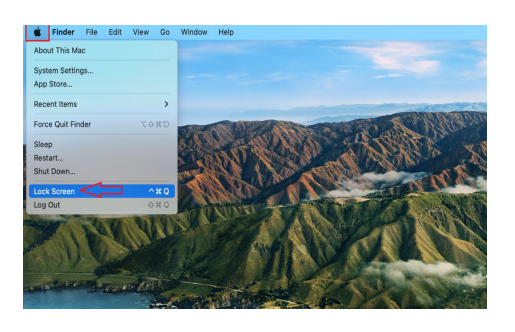

Step 3. Login with the new (created) password. Step 4. The password is now changed

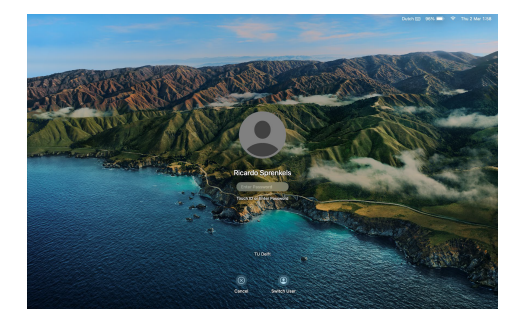

(synchronized) on your iMac/Macbook.